## **ISTITUTO COMPRENSIVO SAVIGNANO SUL PANARO**

*\_\_\_\_\_\_\_\_\_\_\_\_\_\_\_\_\_\_\_\_\_\_\_\_\_\_\_\_\_\_\_\_\_\_\_\_\_\_\_\_\_\_\_\_\_\_\_\_\_\_\_\_\_\_\_\_\_\_\_\_\_\_\_\_\_\_\_\_\_\_\_\_\_\_\_\_\_\_\_\_\_\_\_\_\_\_\_\_\_\_*

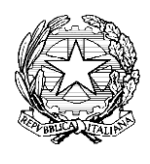

*via Don Gherardi, 1 - 41056 Savignano sul Panaro (MO) tel. 059.730804 - mail [moic81400e@istruzione.it](mailto:moic81400e@istruzione.it) [moic81400e@pec.istruzione.it](mailto:moic81400e@pec.istruzione.it) C.F. 80013950367 - C.M. MOIC81400E [www.icsavignano.edu.it](http://www.icsavignano.villaggioscuola.it/)*

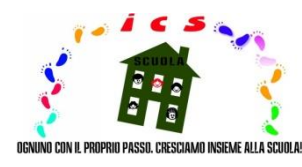

# **VADEMECUM**

*Le présent vade-mecum, élaboré par l'école de manière appropriée au profit du personnel enseignant et du parent/tuteur, est diffusé dans le cadre de l'activité d'enseignement à distance, afin d'encourager et de faciliter l'utilisation des fonctions du registre électronique avec une référence particulière à la méthode de partage du matériel éducatif et didactique (Nota n. 388 del 17 marzo 2020 del Ministero dell'Istruzione).*

*En outre, tenu compte de la zone de référence avec une attention non moindre à la composante non italophone, dans le sens d'une plus grande inclusion, le vade-mecum susmentionné a également été traduit en anglais et en français.*

*Bon travail!*

*Il Dirigente scolastico prof. Enrico Montaperto*

### **SECTION EN LANGUE FRANÇAISE**

#### *Enseignant*

la méthode de transmission du matériel éducatif et didactique est indiquée ci-dessous:

1- accéder au registre électronique en cliquant sur l'icône en haut à droite de la page d'accueil du site Internet de l'école ( [www.icsavignano.edu.it](http://www.icsavignano.villaggioscuola.it/) ) et insérer les informations d'identification;

2- entrer dans la section " argomenti, eventi e documenti";

3- sélectionner la sous-section "per classe/materia" (si le matériel est destiné à toute la classe) ou "per alunno" (si le matériel est destiné à un seul élève et/ou à des groupes d'intérêt);

4- cliquer sur l'option "crea nuovo" (en bleu, en haut à gauche);

5- compiler convenablement la page avec les informations nécessaires;

6- joindre le fichier contenant le matériel à partager en cliquant sur le symbole "+" du fichier (en bas à droite sous "allegati");

7- cocher la case "visibile in area tutore" (en haut à droite);

8- enregistrer, en cliquant sur "salva" (en bleu, en haut ou en bas);

la méthode pour recevoir du matériel éducatif et didactique est indiquée ci-dessous:

1- accéder au registre électronique en cliquant sur l'icône en haut à droite de la page d'accueil du site Internet de l'école ( [www.icsavignano.edu.it](http://www.icsavignano.villaggioscuola.it/) ) et insérer les informations d'identification;

2- entrer dans la section "argomenti, eventi e documenti";

3- sélectionner la sous-section "materiale per docente";

4- sélectionner le travail de l'élève ou le fichier joint bien que l'élément "azione", de manière à visualiser les informations relatives au travail/au fichier (classe, sujet, nom du tuteur, date et heure de création et de modification, etc.).

VEUILLEZ NOTER: pour la restitution du travail corrigé avec les annotations pertinentes on agit dans la même fenêtre, en suivant les procédures indiquées ci-dessus et en cliquant sur "notifica di visualizzazione".

#### *Parent/tuteur*

la méthode pour recevoir du matériel éducatif et didactique est indiquée ci-dessous:

1- accéder au registre électronique en cliquant sur l'icône en haut à droite de la page d'accueil du site Internet de l'école ( [www.icsavignano.edu.it](http://www.icsavignano.villaggioscuola.it/) )

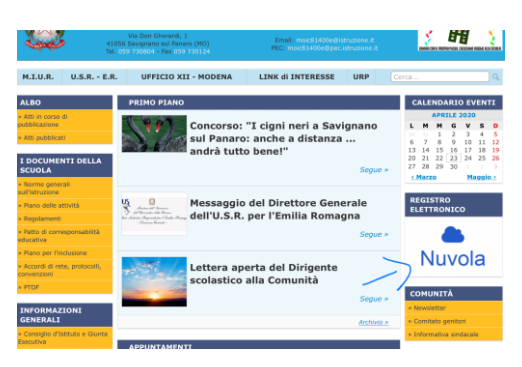

et insérer les informations d'identification;

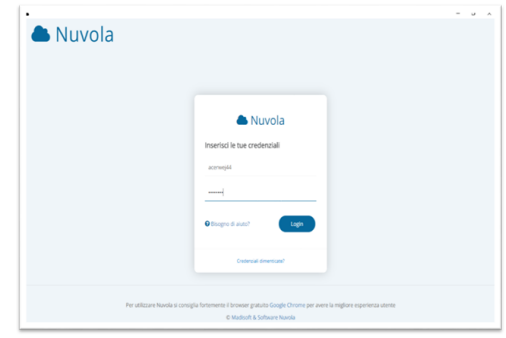

2- entrer dans la section "argomenti, eventi e documenti";

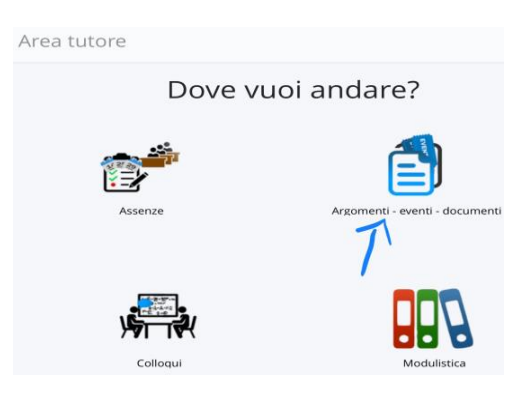

3- sélectionner la sous-section "per classe/materia" ou "per alunno", selon le matériel partagé par l'enseignant;

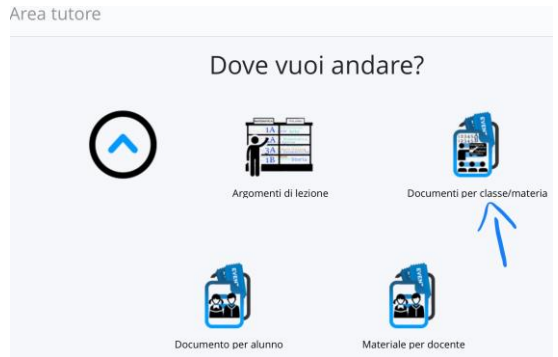

4- cliquer sur la case "i" (à droite de la ligne d'intérêt) pour afficher et télécharger le matériel joint;

![](_page_3_Figure_3.jpeg)

la méthode pour la restitution du matériel éducatif et didactique est indiquée ci-dessous:

1- accéder au registre électronique en cliquant sur l'icône en haut à droite de la page d'accueil du site Internet de l'école ( [www.icsavignano.edu.it](http://www.icsavignano.villaggioscuola.it/) )

![](_page_3_Picture_6.jpeg)

et insérer les informations d'identification;

![](_page_4_Picture_1.jpeg)

2- entrer dans la section "argomenti, eventi e documenti";

![](_page_4_Picture_30.jpeg)

3- sélectionner la sous-section "materiale per docente";

![](_page_4_Picture_5.jpeg)

![](_page_4_Picture_31.jpeg)

4- cliquer sur l'option "crea nuovo" (en bleu, en haut à gauche);

5- remplir correctement la page avec les informations nécessaires;

![](_page_5_Picture_34.jpeg)

6- joindre le fichier contenant le matériel à partager en cliquant sur le symbole "+" du fichier (en bas à droite sous "allegati");

7- enregistrer, en cliquant sur "salva" (en bleu, en haut ou en bas).

*BON TRAVAIL À TOUS!*